## EHR Essentials & Quick Guide

SmartCare

Clicking on the **SmartCare** icon will bring you back to your home page.

Q

The **Search** icon will allow you to quickly search for screens and list pages within SmartCare.

-

The **Client Search** icon will allow you to search for a client by their name or ID number.

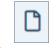

×

Use this paper icon to make a new document.

Use the **Favorite Search** icon to quickly view anything you've saved as a favorite.

☆

Using the **Add Favorite** icon will allow you to bookmark screens and list pages, which keeps all your filtered settings.

×

3

Select this to **Close** the current screen or document you are in.

The **History** icon will open a window that displays the last 13 patients and QuickLinks you have accessed in your current session.

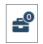

The **Unsaved Changes** icon will display a list of screens that you made changes to but navigated away from before saving.

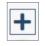

**More Detail:** Select this to expand the document ribbon and see more information about the document.

You can use the **Zoom** or magnify settings on your web browser to better view information in SmartCare.

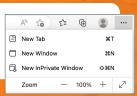

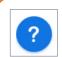

This will bring up the **Walk Me** helper. This is where you can find full walk-throughs of how to complete a process in SmartCare.

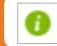

Hovering on **Information** will provide you with CalMHSA help text.

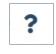

The **Help** icon will take you to CalMHSA's Training Tools page. This has user guides and helpful videos.

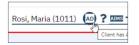

**Client Flag:** If a client has a flag, it will appear next to their name.

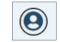

**Smart View** makes a pop-up that displays critical information about the client.

| F                     | Rosi, Maria (1011)                                                                                            |                                                                  | × |
|-----------------------|----------------------------------------------------------------------------------------------------|------------------------------------------------------------------|---|
|                       | Name<br>Chosen Name<br>Alias(es)<br>Address                                                                   | Rosi, Maria<br>:<br>123 Main St<br>: , Kern, CA                  |   |
| /1:<br>ar<br>a.<br>9. | Phone<br>Date of Birth<br>Sex<br>Pronoun<br>Coverage Plan                                                     | 93940<br>:<br>01/01/1940<br>: 83 years old<br>: Female<br>: They | 1 |
|                       | Primary Clinician<br>Primary Program<br>Medications<br>Pharmacy Phone<br>Pharmacy ZIP<br>code<br>MCO Provider | MH Adult<br>Outpatient                                           |   |

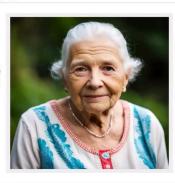

## **Client Information**

When you hover over the client's name, a window will pop up with the most important information about the person you're serving.

## Notes:

- You can filter List Page data in many different ways. This will make it easy to review relevant data very quickly.
- Anything with underlined text is hyperlinked and will help you easily navigate in SmartCare.
- Scan the QR code for up-to-date training tips and instructional videos.

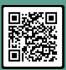

## **CalMHSA**